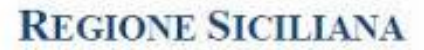

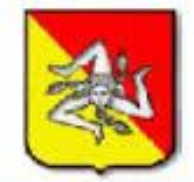

**ASSESSORATO DELLA SALUTE** 

## **QUALITÀ SICILIA S.S.R.**

# **Gestione del sovraffollamento nelle strutture di Pronto Soccorso**

### Login all'applicativo

#### Step 1

Per accedere all'applicativo "GESTIONE DEL SOVRAFFOLLAMENTO NELLE STRUTTURE DI PRONTO SOCCORSO" digitare sulla barra di indirizzi di qualsiasi browser l'URL [www.qualitasiciliassr.it,](http://www.qualitasiciliassr.it/) visualizzando la pagina mostrata in fig. 1.

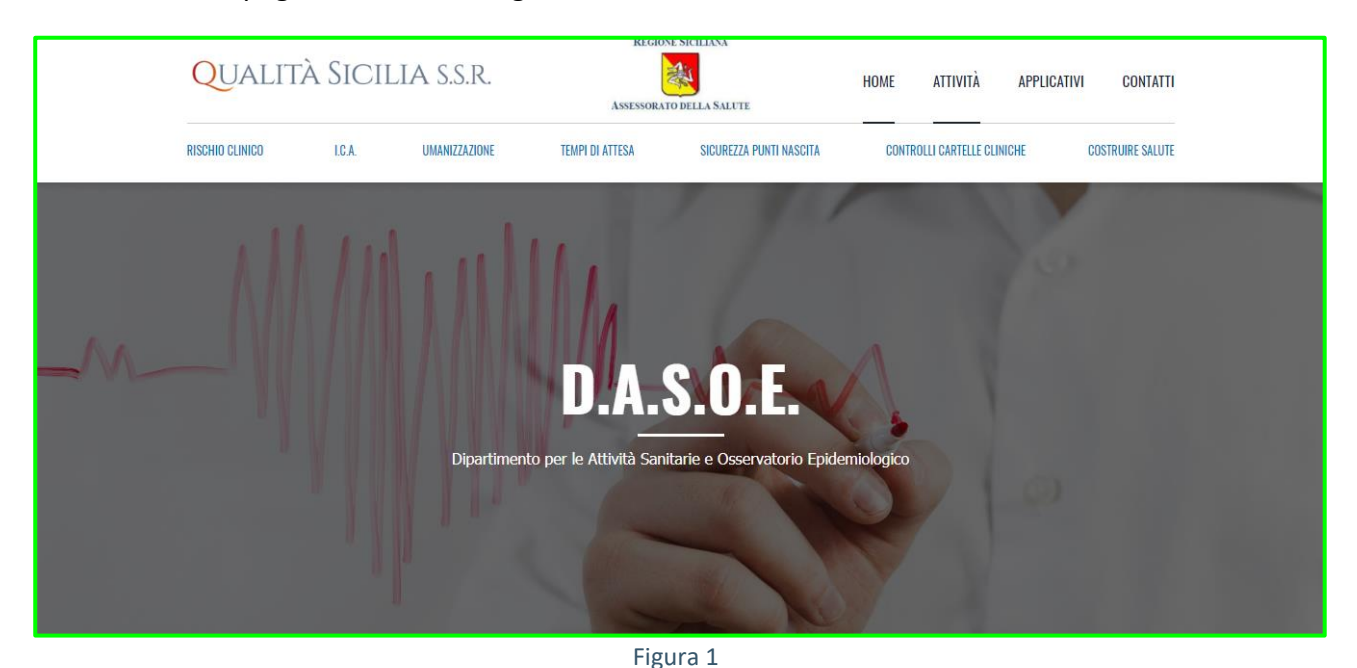

#### Step 2

Posizionarsi sulla voce di menu "Rischio clinico" per aprire il menu a tendina sottostante e cliccare sulla sottovoce di menu "Pronto Soccorso" per accedere alla pagina dedicata alla gestione dei Pronto Soccorso, fig. 2.

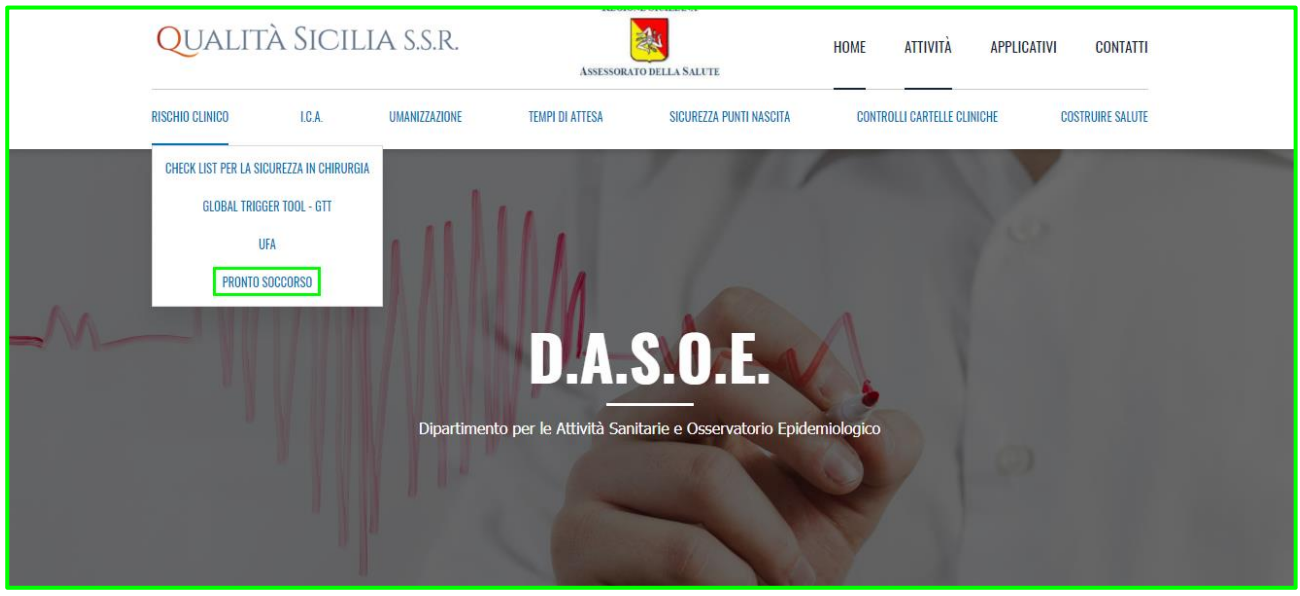

Figura 2

Cliccare sul pulsante presente nella parte laterale destra della pagina, per accedere all'applicativo online, come mostrato in fig.3.

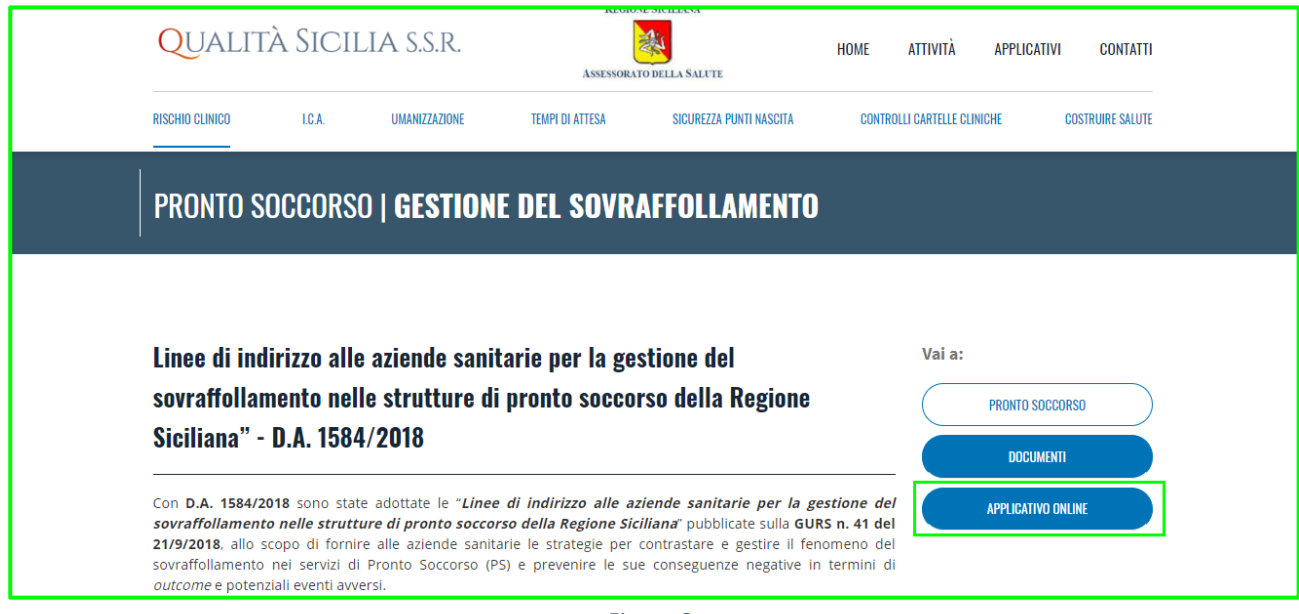

Figura 3

Cliccando sul pulsante "Applicativo online" verrete reindirizzati alla pagina mostrata in fig. 4. Inserire l'username e la password e cliccate sul pulsante "Accedi" per effettuare il login all'applicativo.

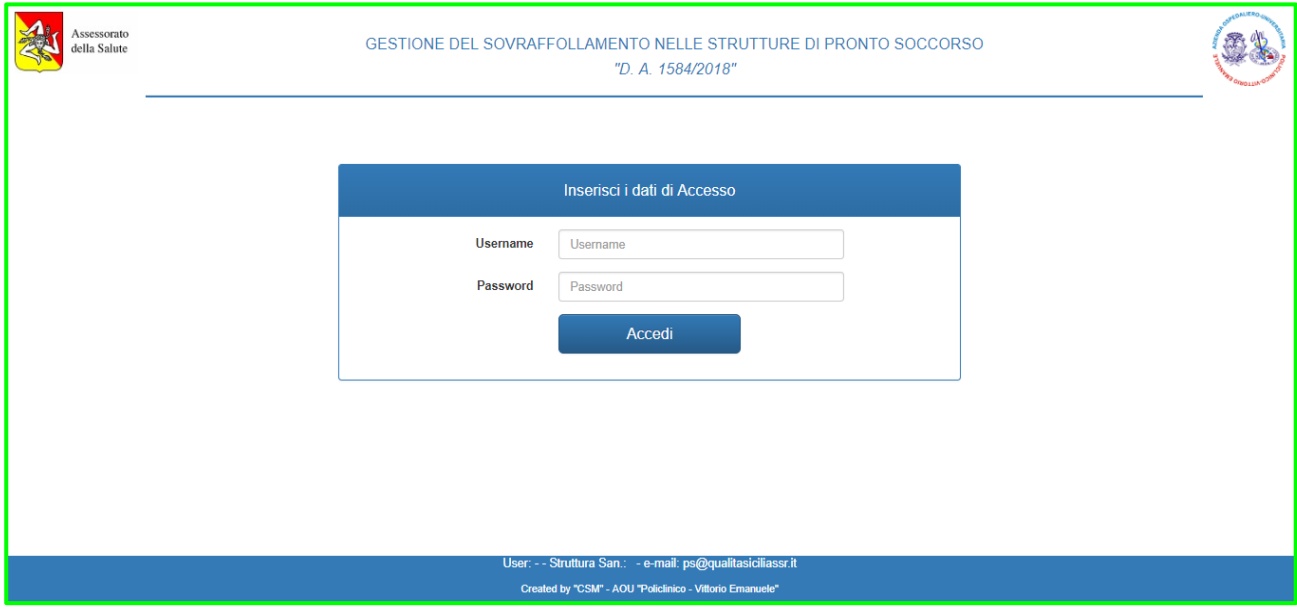

Figura 4

Se state effettuando il primo login sulla piattaforma, verrete reindirizzati alla pagina di "Modifica Password" mostrata in fig. 5. Inserire i dati richiesti e cliccare sul pulsante "Modifica" per iniziare ad utilizzare l'applicativo.

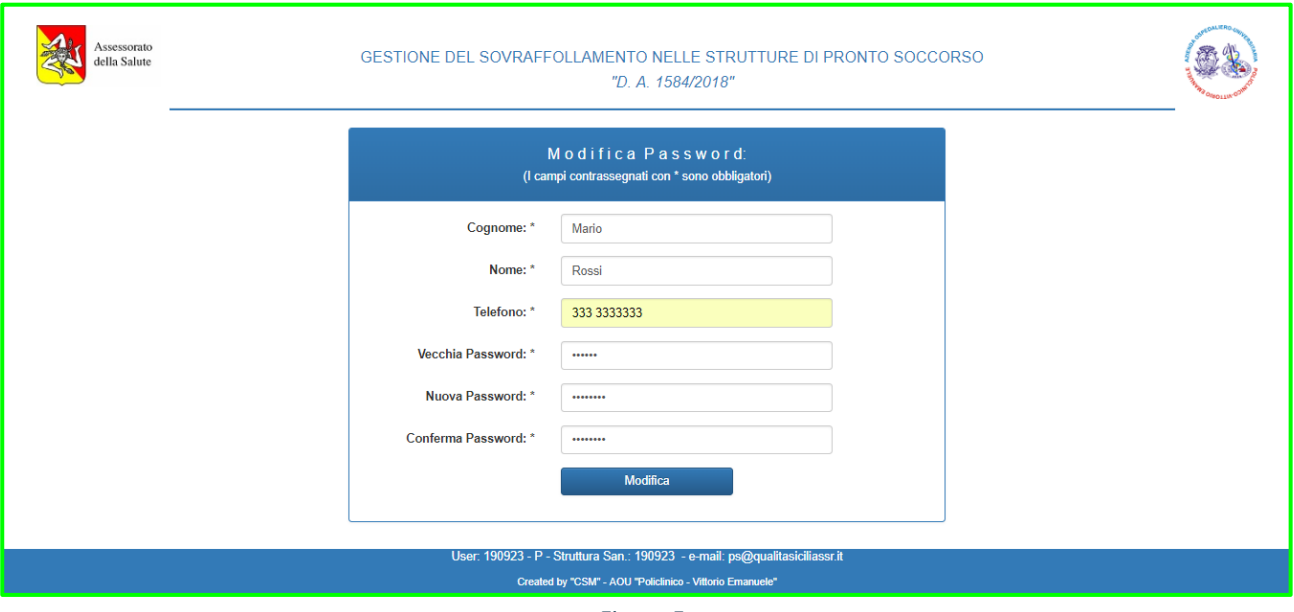

Figura 5

Effettuato il login, verrà visualizzata la homepage dell'applicativo, fig. 6.

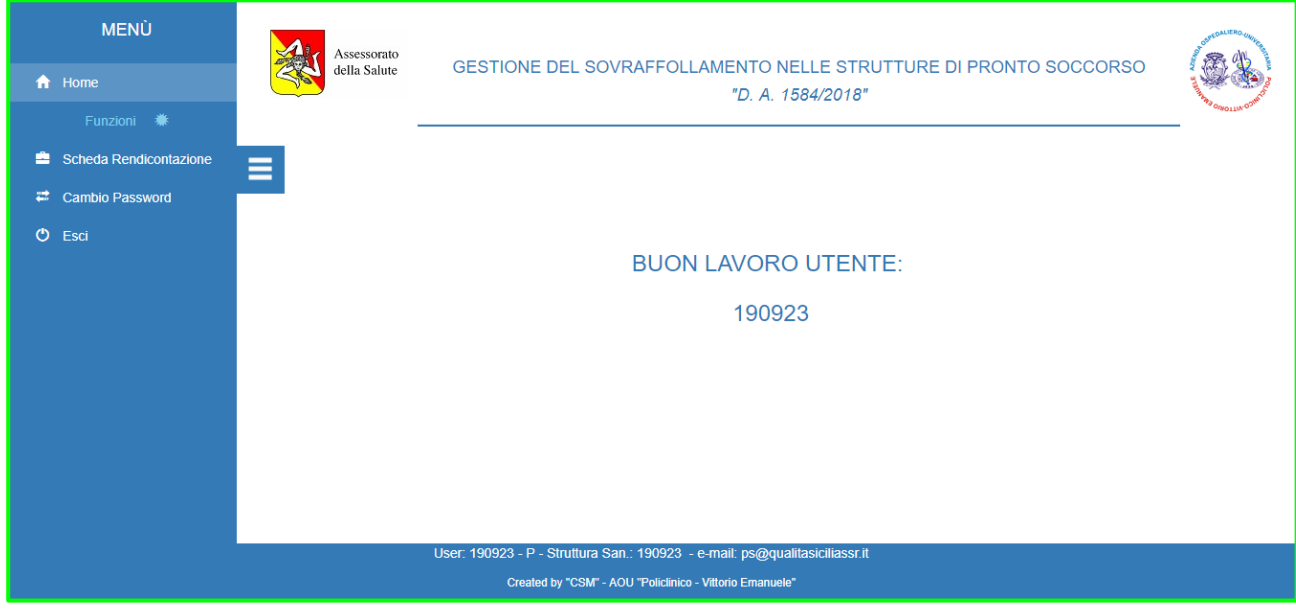

Figura 6

### Aggiunta nuova Scheda Rendicontazione

#### Step 1

Dalla homepage dell'applicativo cliccare sulla voce di menu "Schede Rendicontazione" come mostrato in fig. 7.

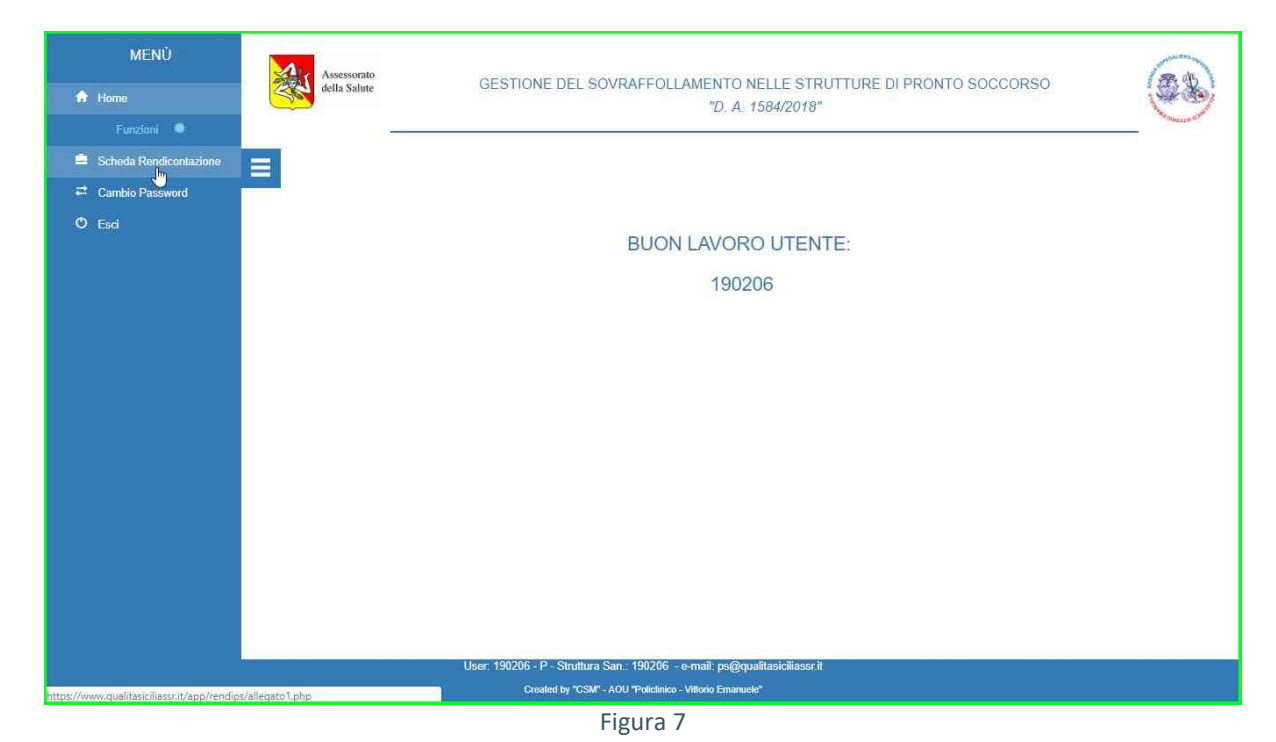

#### Step 2

Cliccare sul pulsante "Aggiungi Rendicontazione" per creare una nuova scheda di rendicontazione, come mostrato in fig. 8.

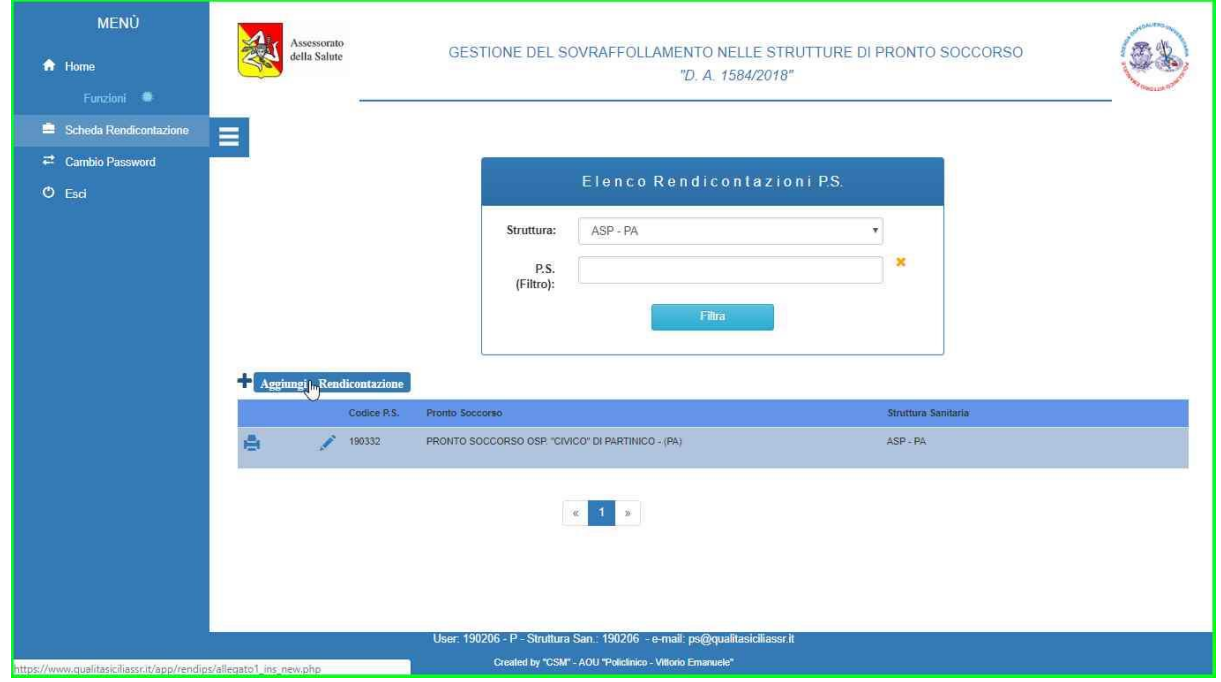

Figura 8

Selezionare il Pronto Soccorso per il quale si vuole creare la scheda di rendicontazione dal menu a tendina presente a destra della pagina, come mostrato in fig. 9-10.

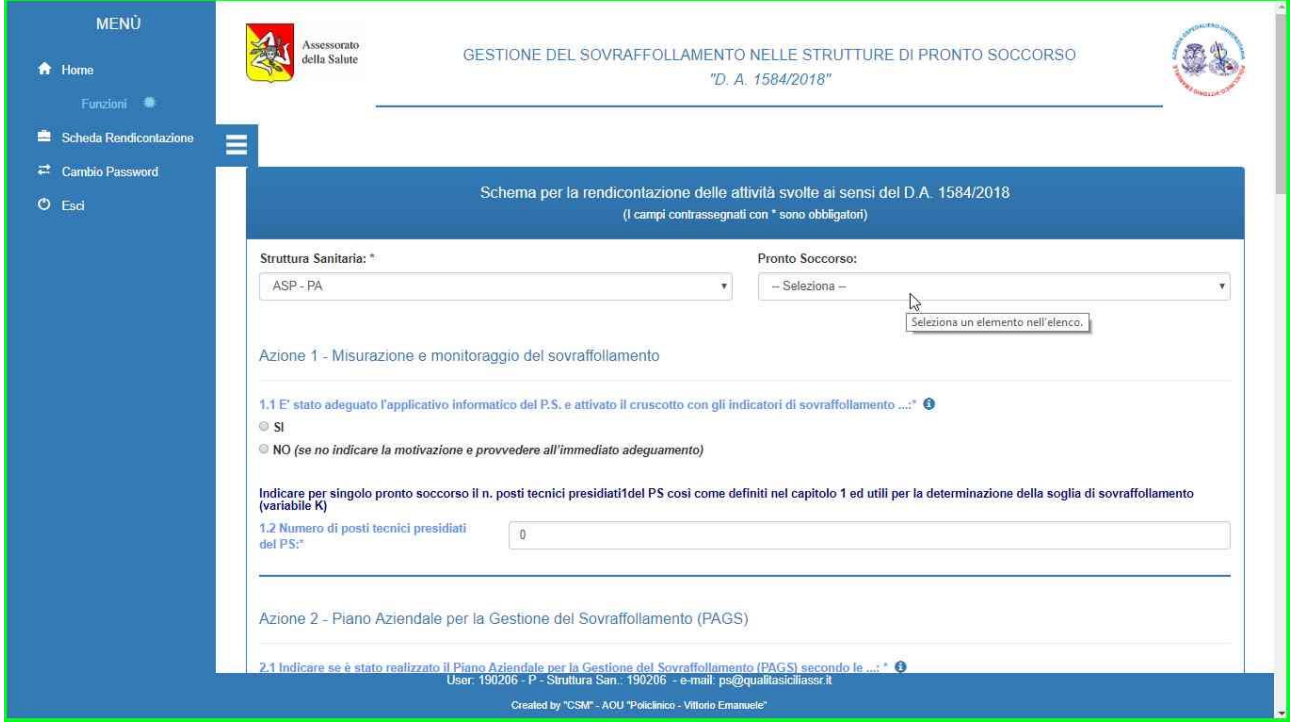

Figura 9

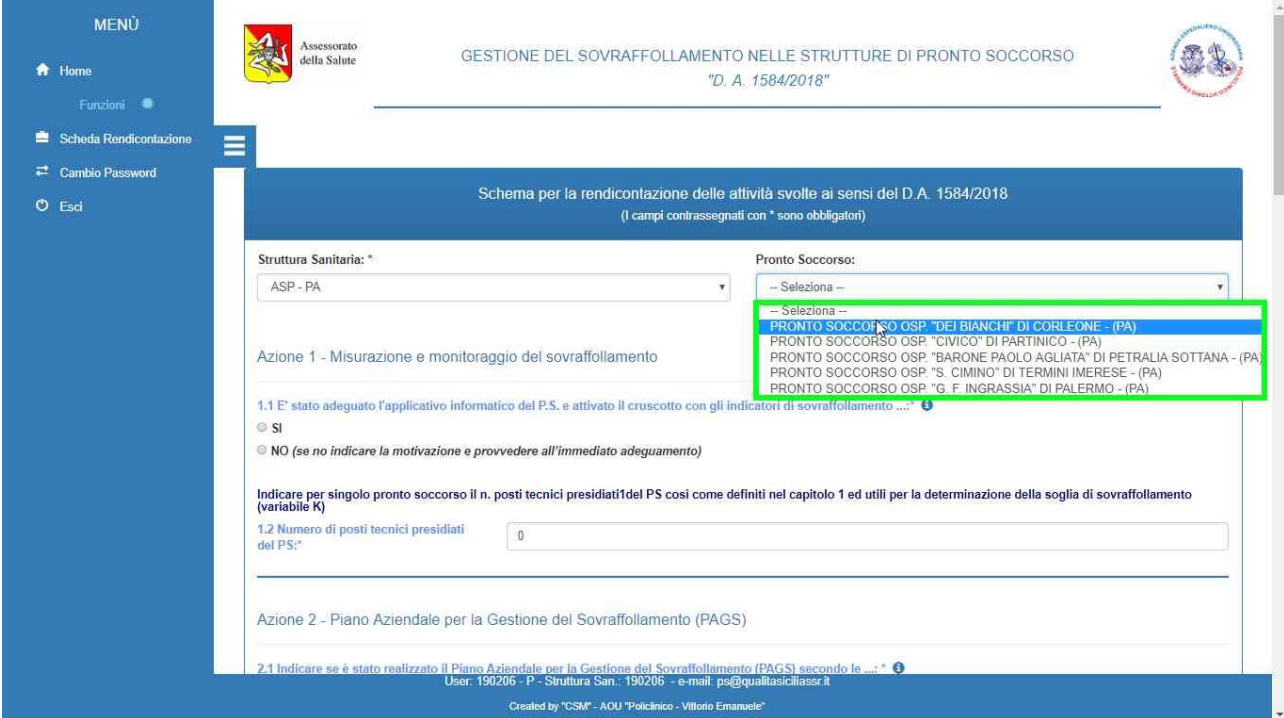

Figura 10

Compilare i dati relativi alla sezione "Azione 1 - Misurazione e monitoraggio del sovraffollamento", mostrati in fig. 11.

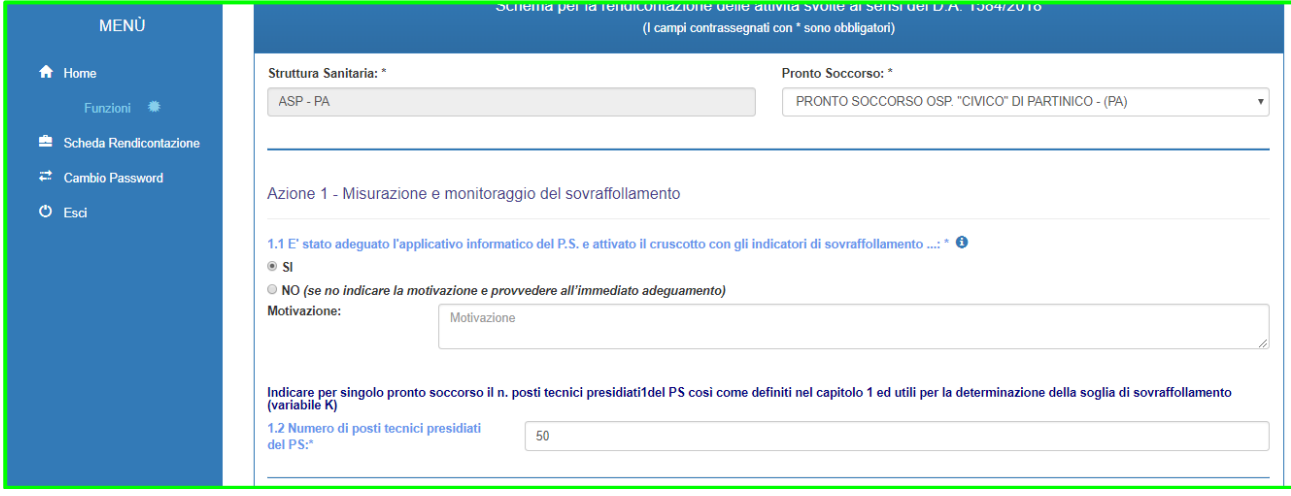

Figura 11

#### Step 5

Compilare i dati relativi alla sezione "Azione 2 – Piano Aziendale per la Gestione del Sovraffollamento (PAGS)", mostrati in fig. 12.

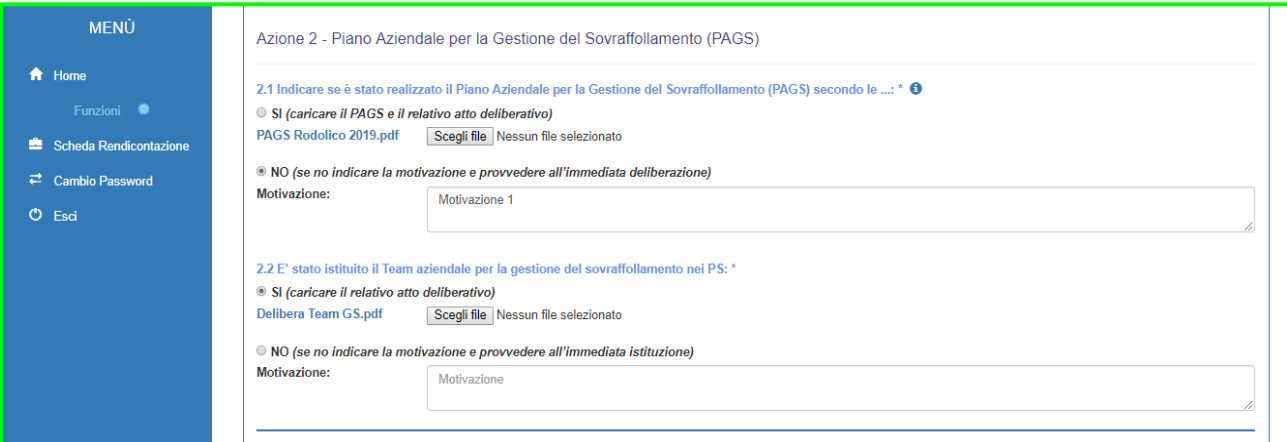

Figura 12

Per tali campi, in caso di risposta affermativa, bisogna procedere con l'upload del relativo file. Per caricare il file sull'applicativo, cliccare su "Scegli file", come mostrato in fig. 13.

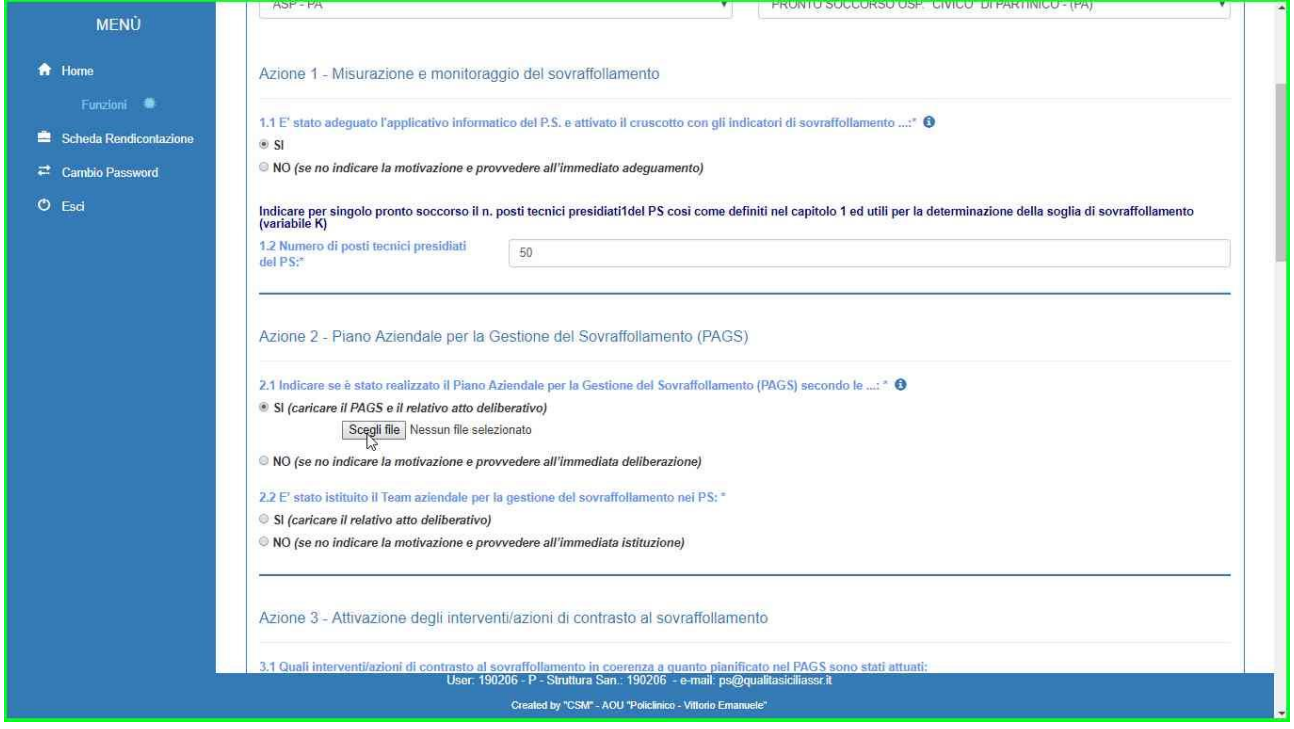

Figura 13

Selezionare il file da caricare e cliccare su "Apri", come mostrato rispettivamente in fig.14-15.

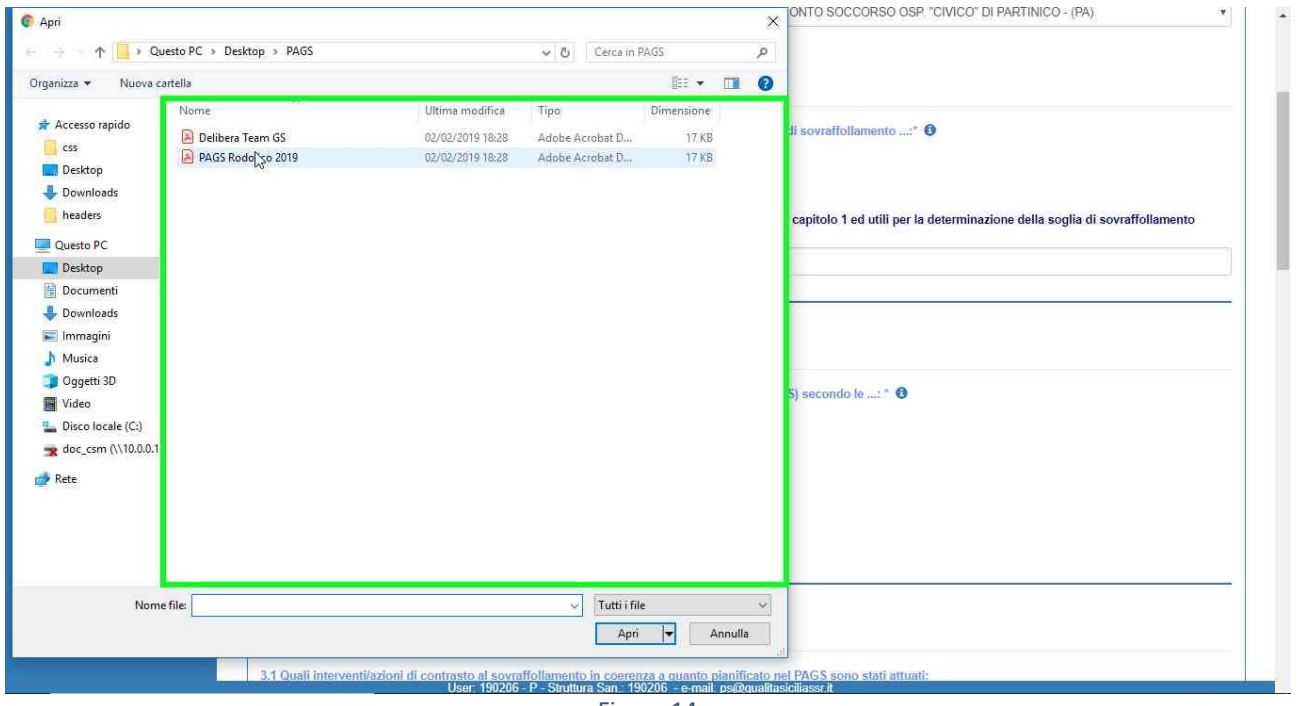

Figura 14

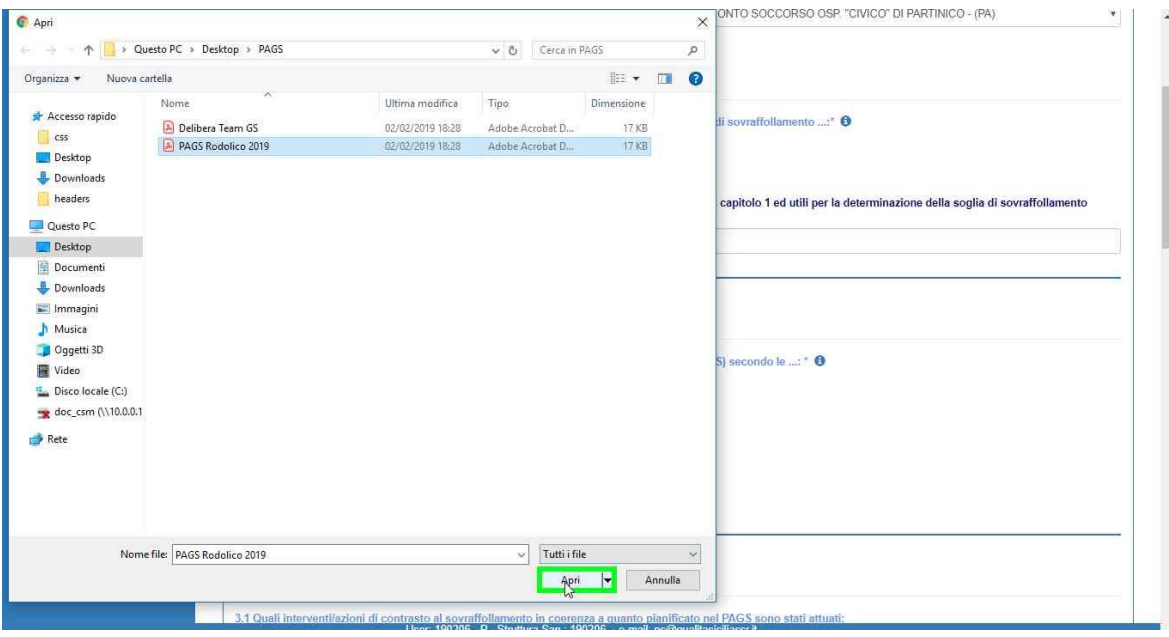

Figura 15

**N.B. Considerando che è possibile caricare per ogni voce un solo file, nel caso in cui si necessiti trasmettere più documenti, occorre procedere alla compattazione degli stessi in un singolo file .ZIP o .RAR, e quindi procedere con l'upload.** 

Per richiedere supporto contattare l'help desk al seguente indirizzo mail: **ps@qualitasiciliassr.it** 

#### Step 6

Compilare i dati relativi alla sezione "Azione 3 – Attivazione degli interventi/azioni di contrasto al sovraffollamento", prestando attenzione a selezionare tutti gli interventi e azioni di contrasto in "Fase di non sovraffollamento", "Fase di sovraffollamento", "Fase di sovraffollamento severo" come mostrato in fig. 16-17-18.

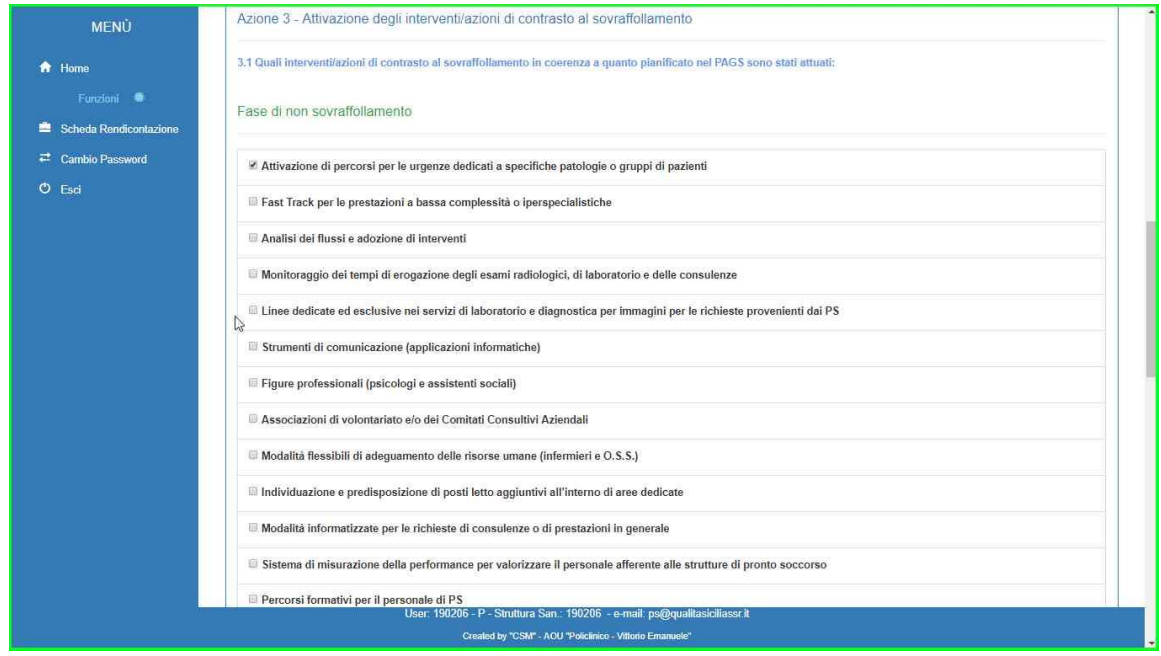

Figura 16

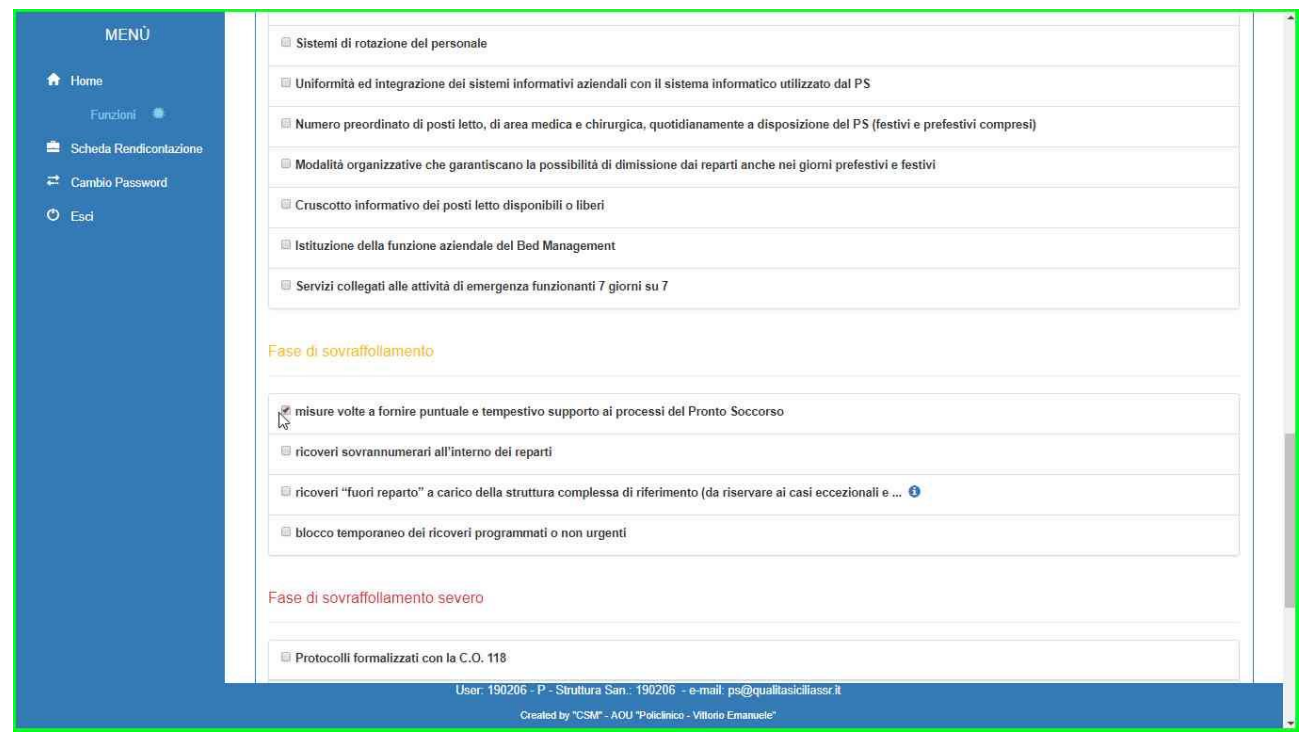

Figura 17

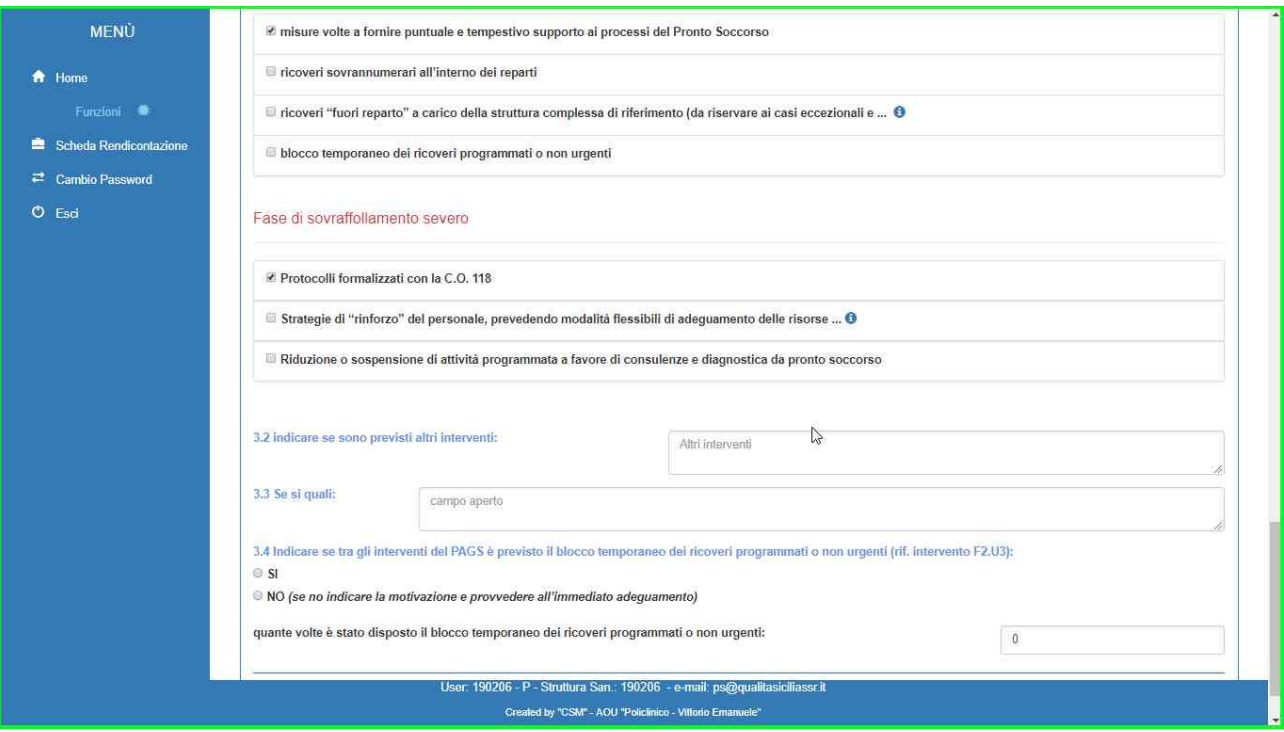

Figura 18

Completare l'operazione cliccando sul pulsante "Registra" situato in fondo alla pagina, come mostrato in fig. 19.

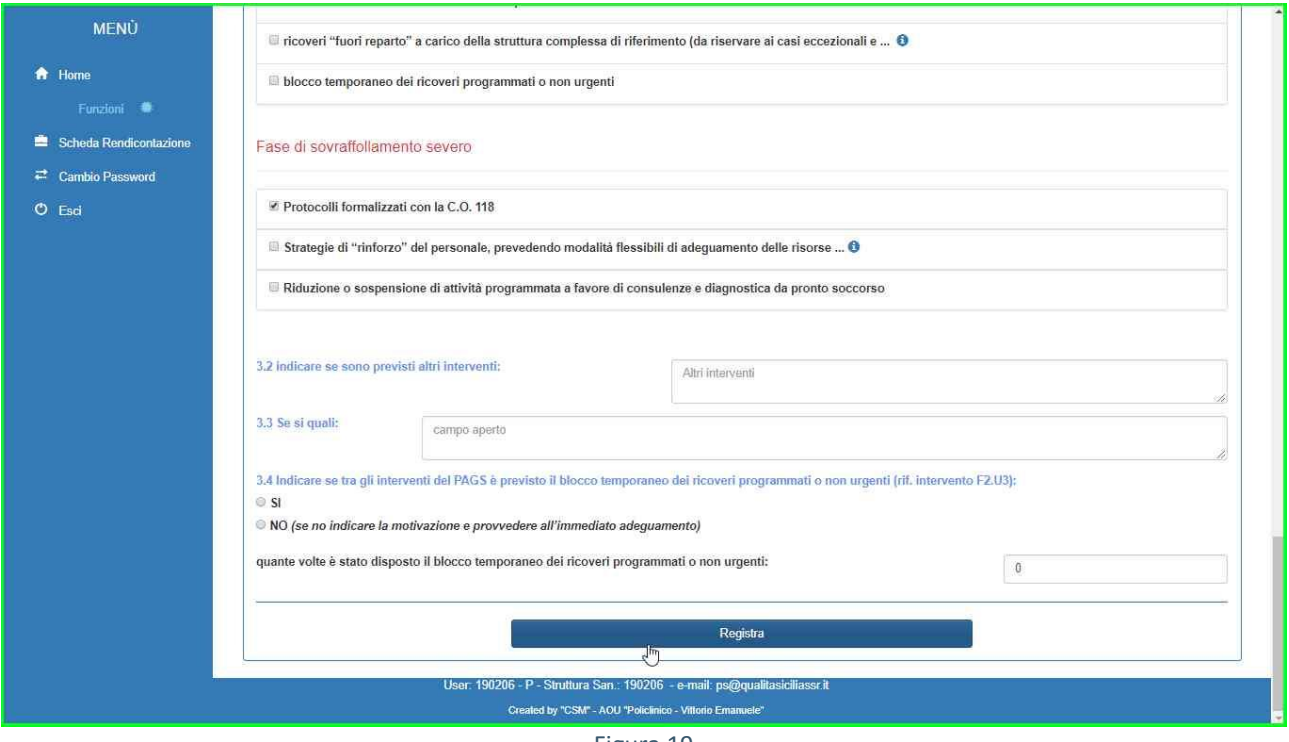

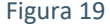

Se l'operazione è andata a buon fine, apparirà il messaggio di conferma mostrato il fig. 20, altrimenti ripetete la procedura di aggiunta.

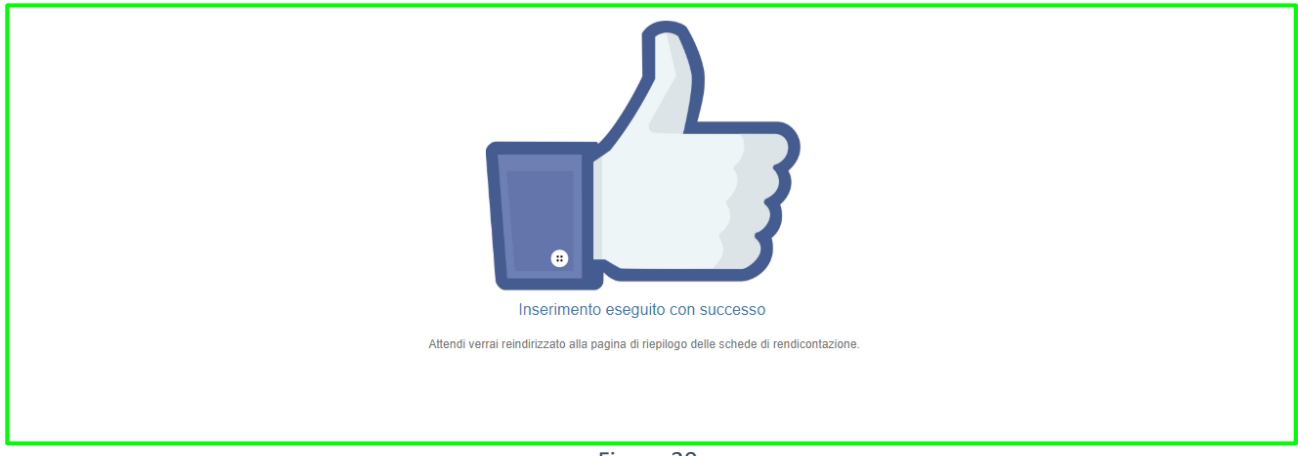

Figura 20

#### **RIPETERE LA PROCEDURA DESCRITTA da pag. 4 a pag. 10 PER OGNI PRONTO SOCCORSO AFFERENTE LA PROPRIA AZIENDA OSPEDALIERA.**

### Modifica Scheda Rendicontazione

#### Step 1

Dalla homepage dell'applicativo cliccare sulla voce di menu "Schede Rendicontazione" come mostrato in fig. 21.

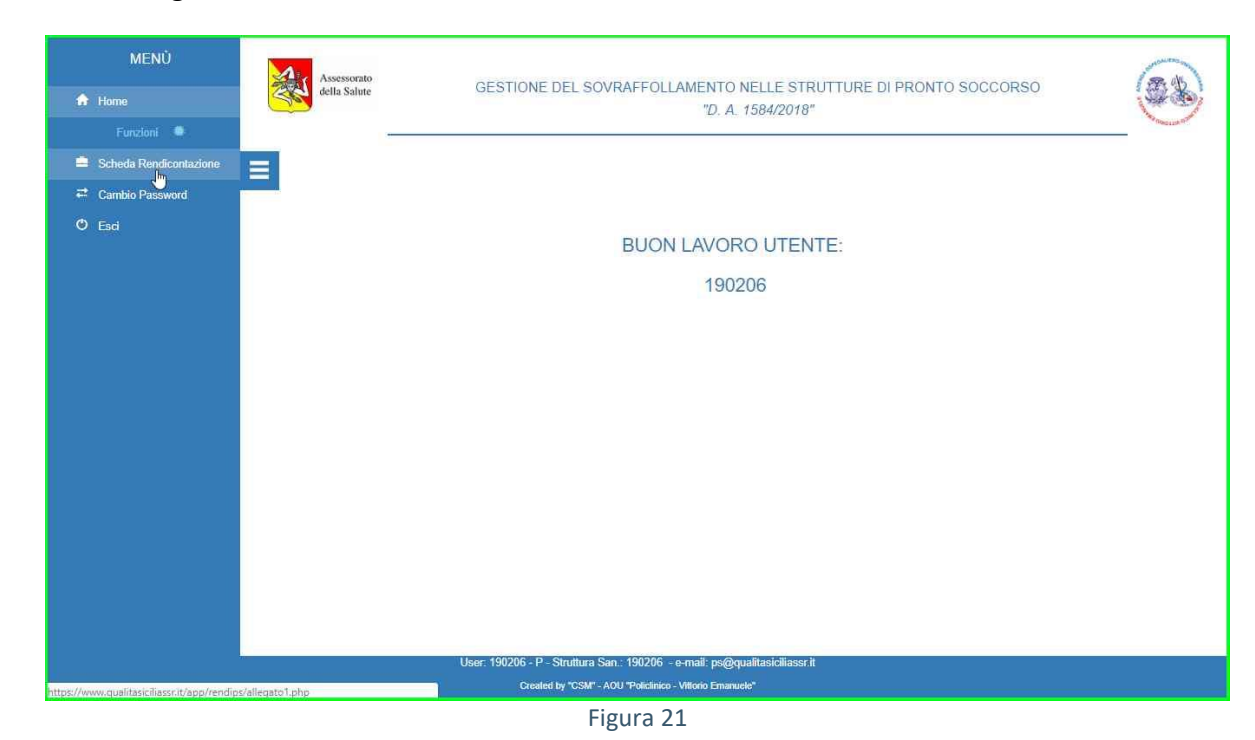

#### Step 2

Cliccare sul pulsante di modifica, relativo al Pronto Soccorso di cui si vuole modificare la scheda di rendicontazione, come mostrato in fig. 22.

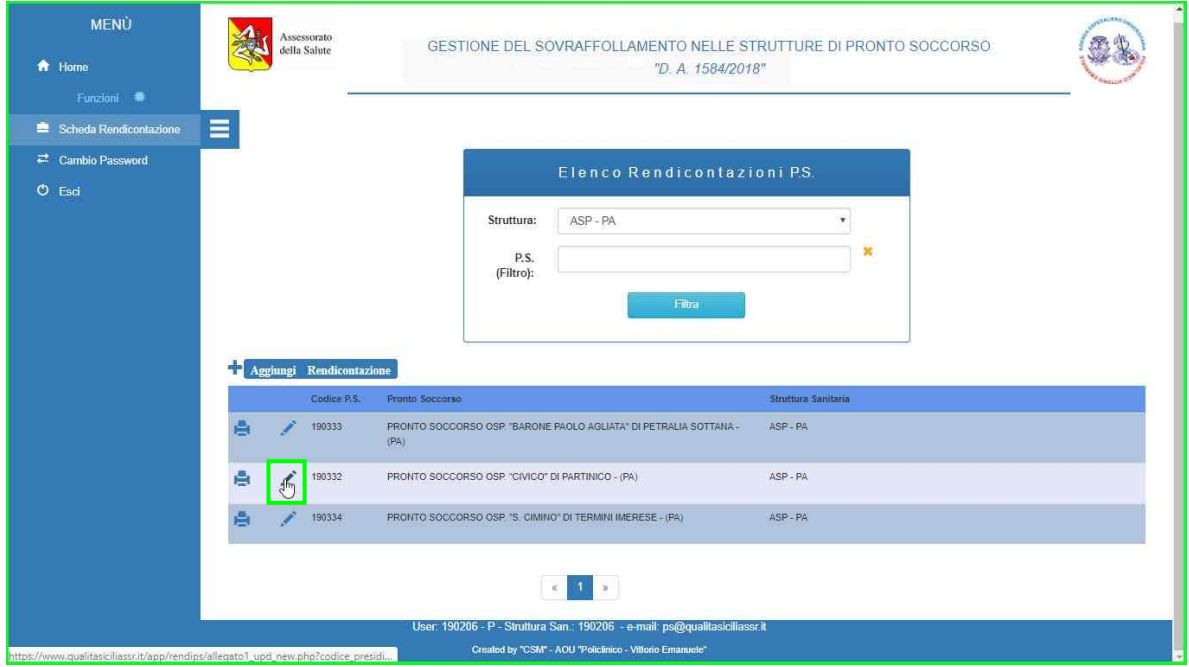

Figura 22

Procedere con la modifica dei campi interessati.

#### Step 4

Confermare l'operazione di modifica cliccando sul pulsante "Modifica" situato in fondo alla pagina, fig. 23.

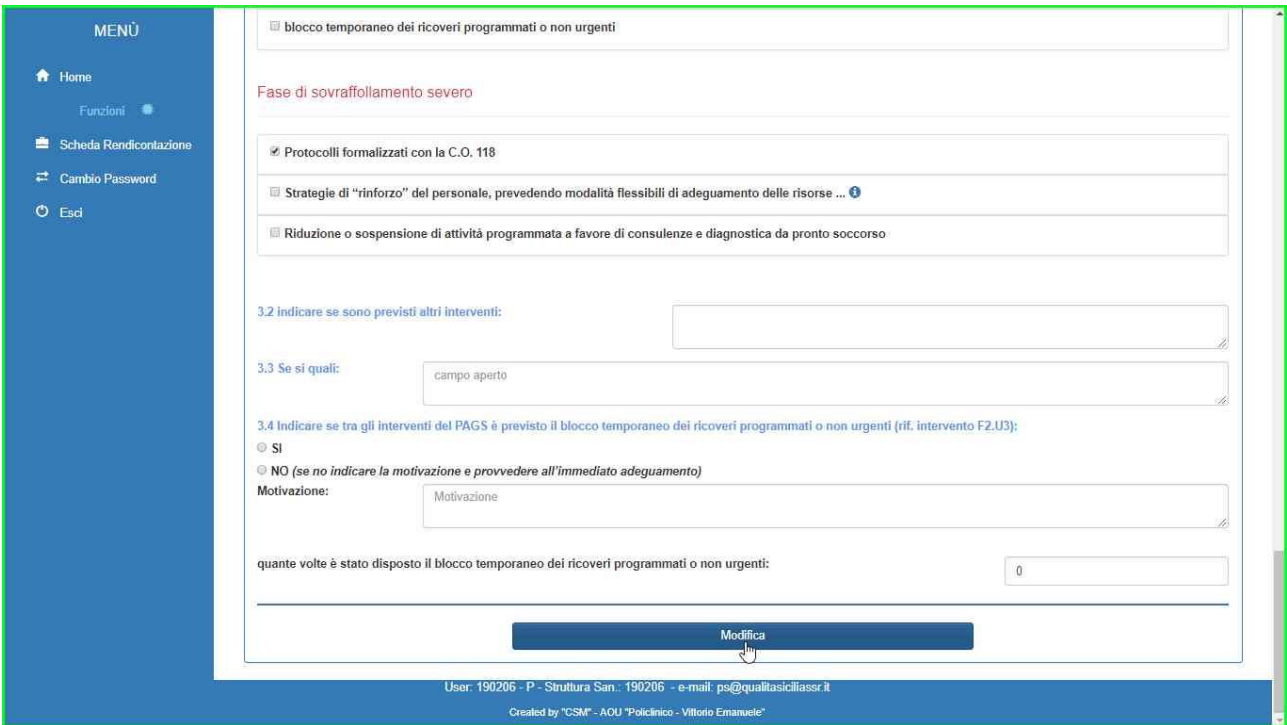

Figura 23

### Stampa Scheda Rendicontazione

#### Step 1

Dalla homepage dell'applicativo cliccare sulla voce di menu "Schede Rendicontazione" come mostrato in fig. 24.

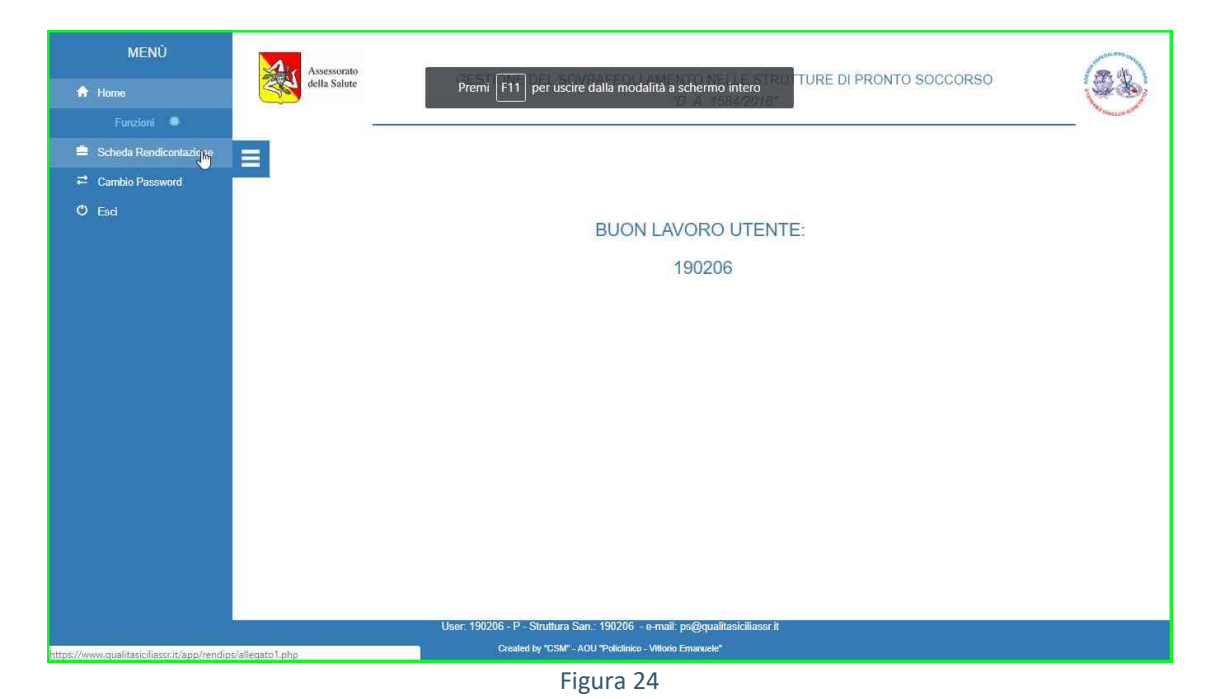

#### Step 2

Cliccare sul pulsante di visualizzazione relativo al Pronto Soccorso di cui si vuole visualizzare la scheda di rendicontazione, come mostrato in fig. 25.

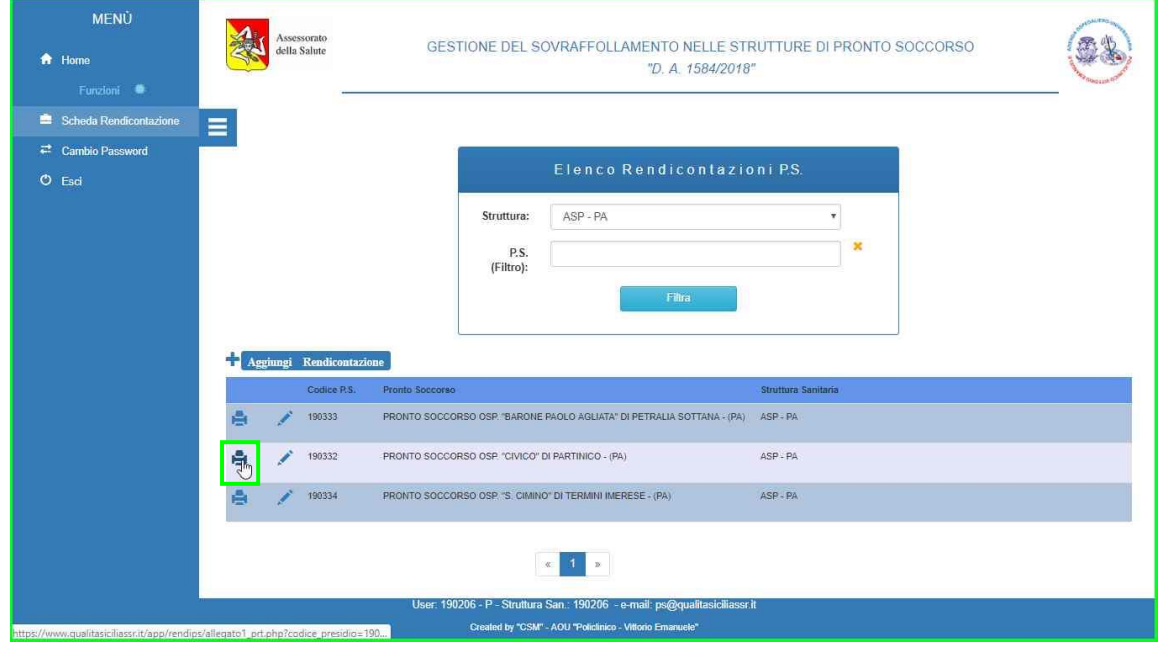

Figura 25

### Ricerca Scheda Rendicontazione

#### Step 1

Dalla homepage dell'applicativo cliccare sulla voce di menu "Schede Rendicontazione" come mostrato in fig. 26.

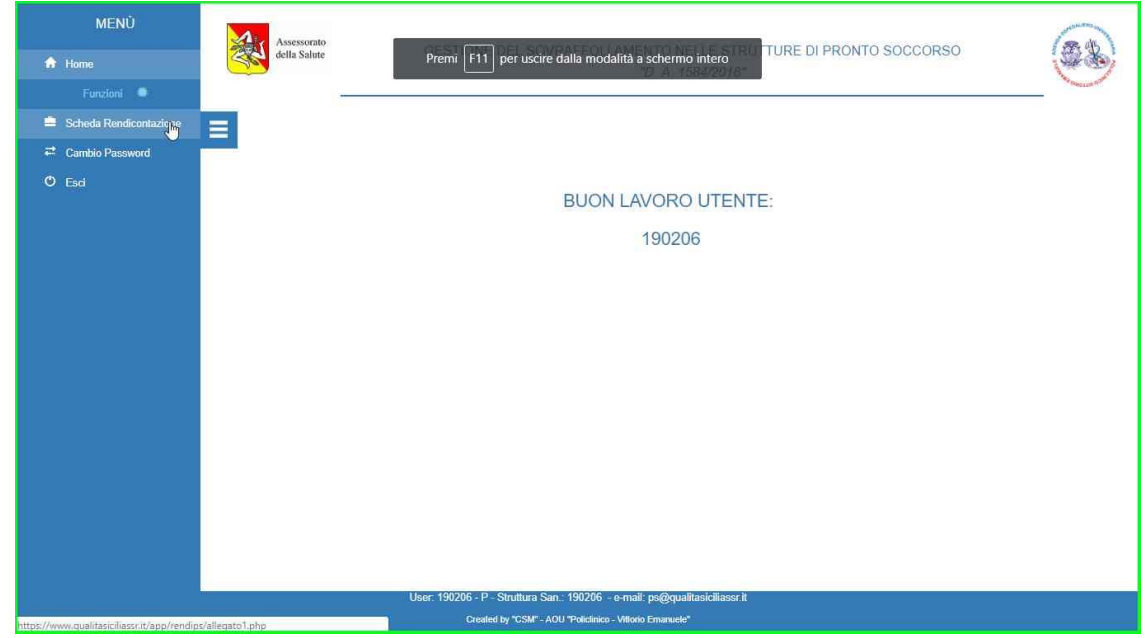

Figura 26

#### Step 2

Inserire la parola chiave di ricerca nell'apposito campo "P.S (filtro)", come mostrato in fig. 27.

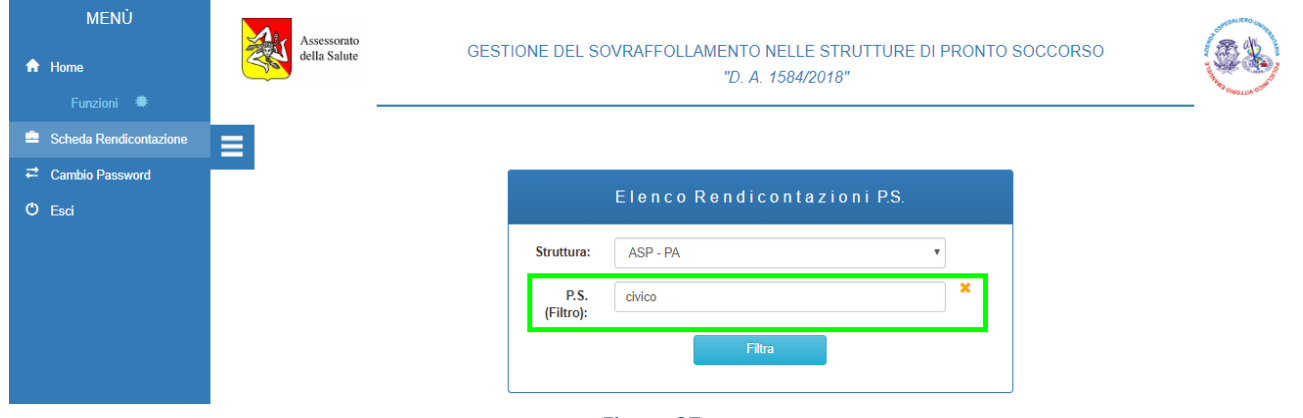

Figura 27

Cliccare sul pulsante "Filtra" per procedere con la ricerca della scheda di rendicontazione, fig. 28.

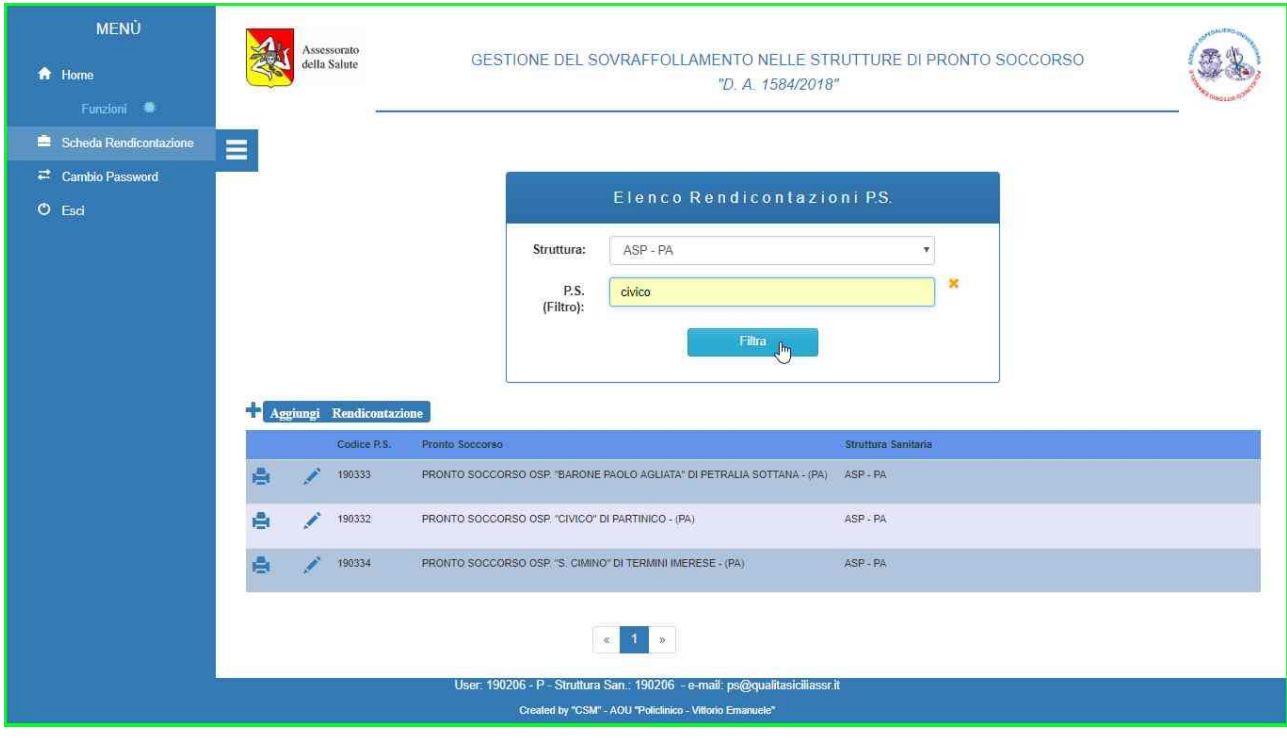

Figura 28

### Modifica Password

#### Step 1

Dalla homepage dell'applicativo cliccare sulla voce di menu "Cambio Password" come mostrato in fig. 29.

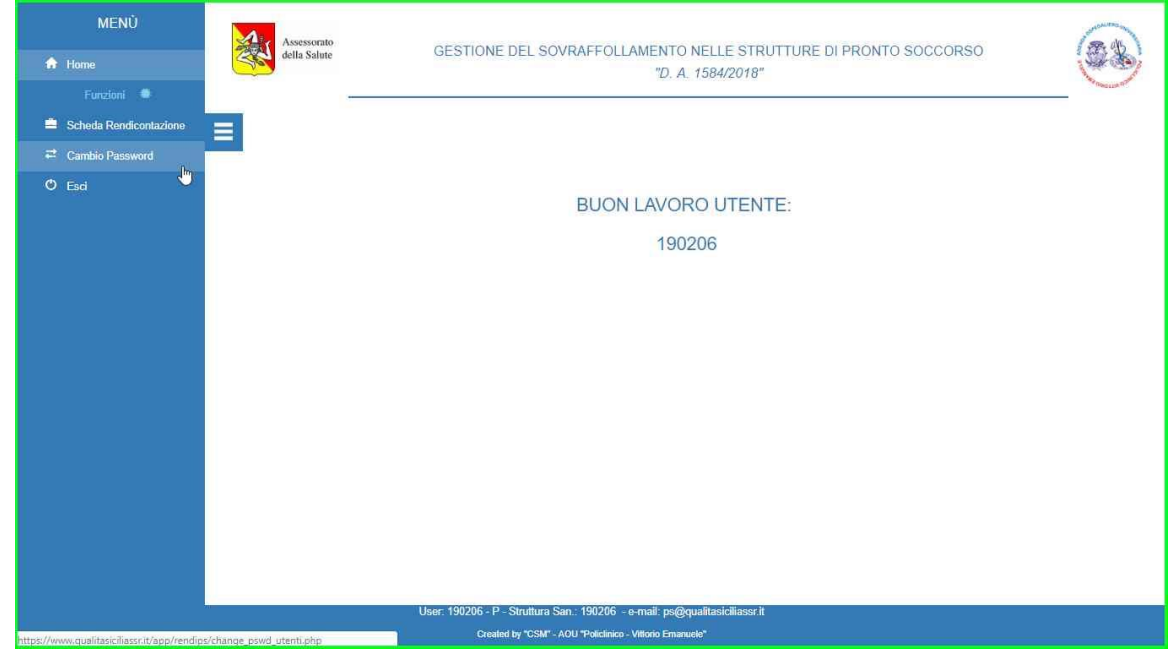

Figura 29

#### Step 2

Inserire la vecchia password, fig. 30.

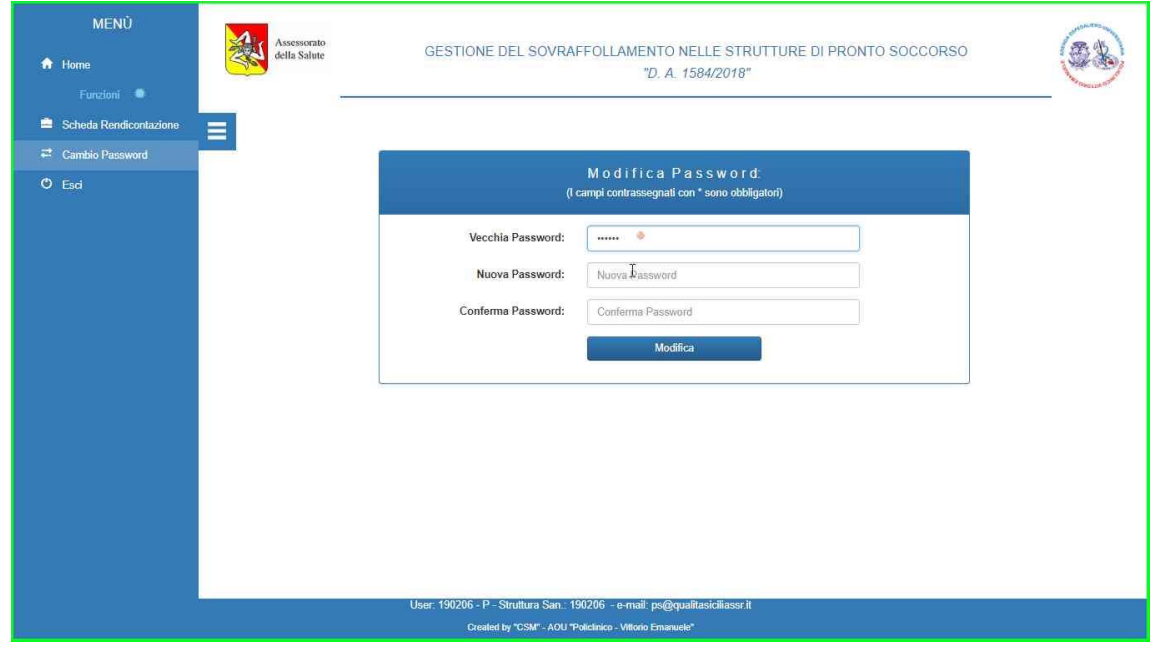

Figura 30

Inserire la nuova password e confermarla, fig.31.

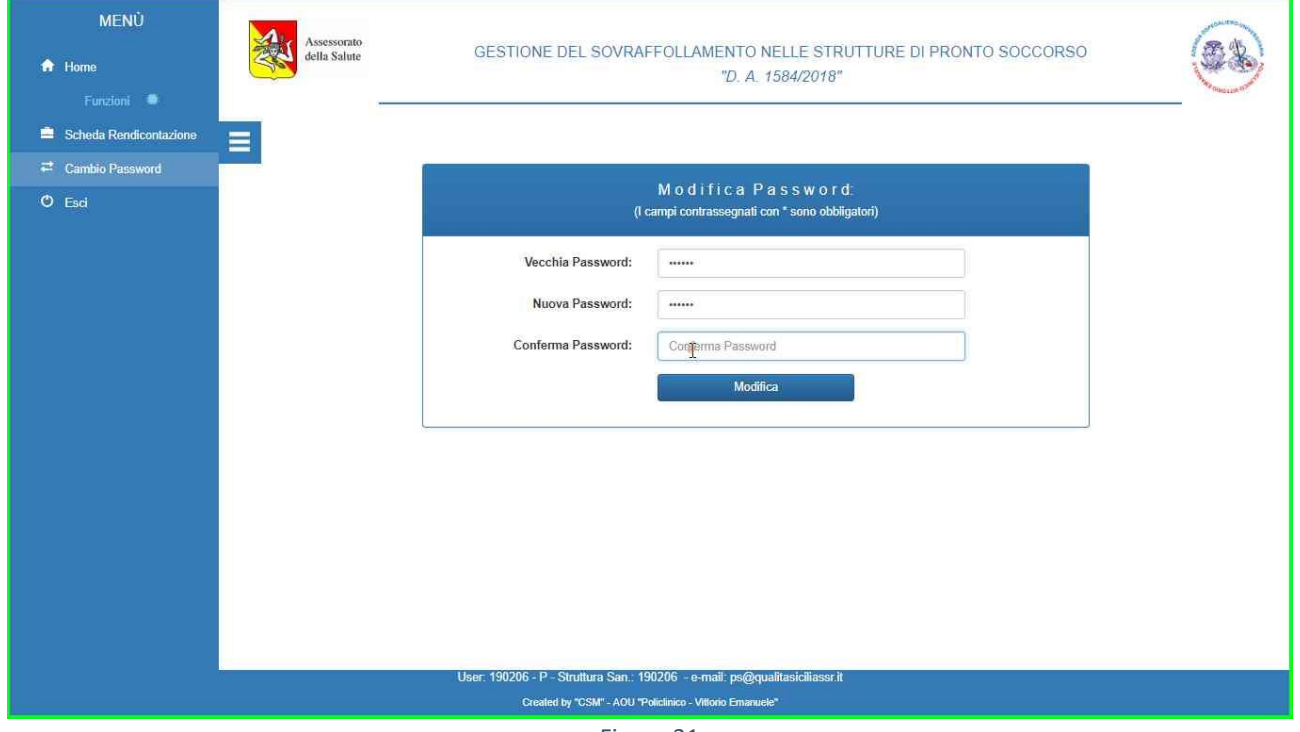

Figura 31

#### Step 4

Confermare l'operazione cliccando sul pulsante "Modifica" come mostrato in fig. 32.

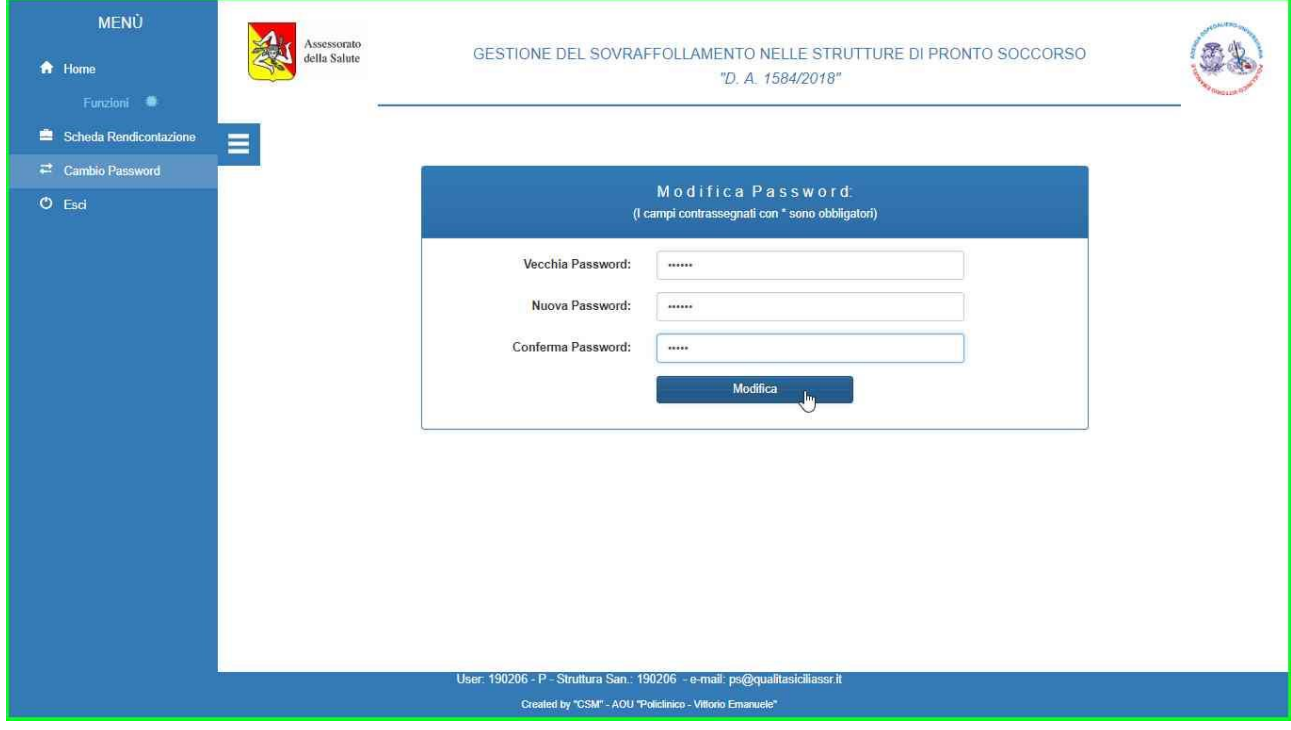

Figura 32

Se l'operazione è andata a buon fine, apparirà il messaggio di conferma mostrato il fig. 33, altrimenti ripetete la procedura di modifica.

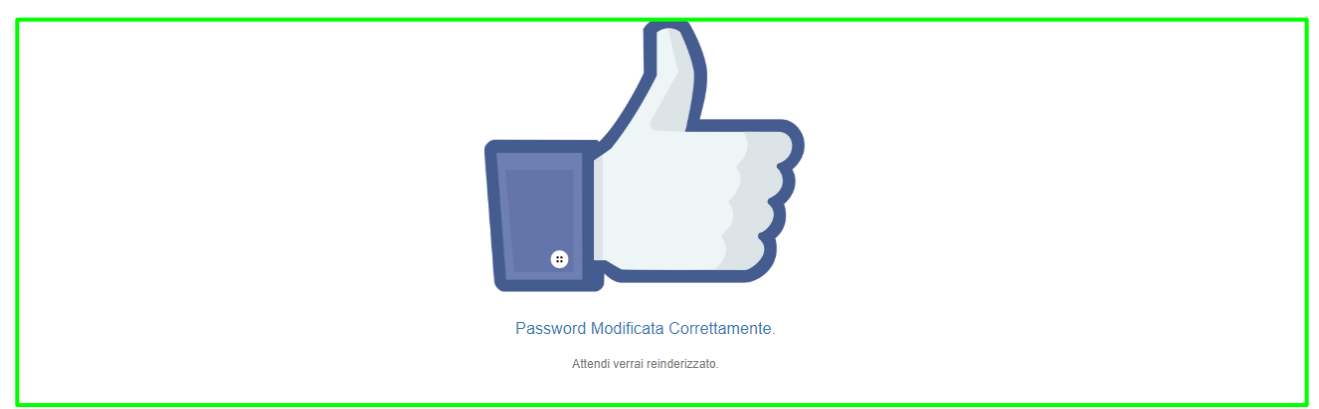

Figura 33